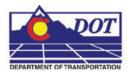

The use of mouse buttons has changed considerably in MicroStation XM. This table is a quick guide to what has been setup in the CDOT MicroStation XM V04 Configuration.

<D> Data Point = Left Mouse Button – Accept, draw, select, etc.

Shift + <D> Dynamic Pan – While you hold the Shift key down and click the Left Mouse Button, the view will pan.

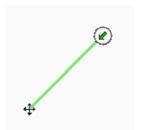

Ctrl + <D> Continue Selection – this is only available with certain tools. It allows you to select more than one element.

Alt + <D> Sets your active attributes to the element you select.

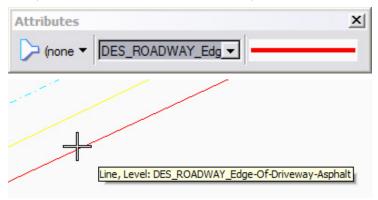

Drag Click and hold the left button (Data) and drag. A rectangle will appear where you can select all elements into a selection set.

Shift + Ctrl + Drag Selects all elements that overlap the selection rectangle.

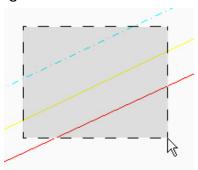

**Double Click** While the cursor is set to element selection, you can double click on text to edit it.

<R> Reset = Click the Right Mouse Button - Stops the current command.

**Press (<R>& Hold)** Click and Hold the Right Mouse button. This will bring up a Context-sensitive menu.

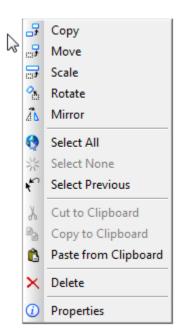

Shift & <R> View control pop-up.

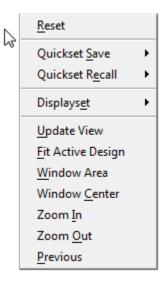

Ctrl + <R> Main toolbox pop-up.

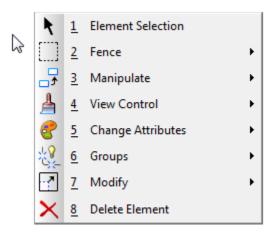

Alt + <R> Clicking Alt + Reset over an element will briefly bring up the element information.

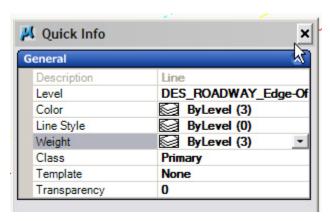

Shift + Ctrl + <R> This will bring up the Task pop-up.

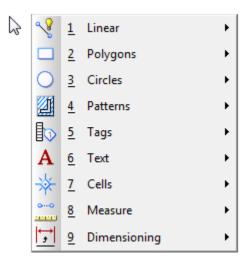

<D><R>

**Tentative** = The default Tentative click is now done by clicking the Left and Right button at the same time. In past versions of MicroStation, the user would click the center button or roller ball to execute the tentative click. That is no longer the recommended action.

To change the default setting, the user can go to *Workspace > Button Assignments* and click Remap Buttons to open up the Button Mapping dialogue box.

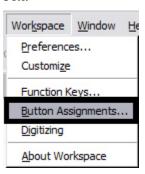

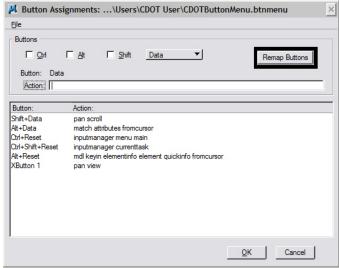

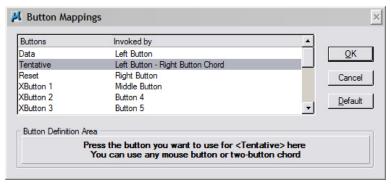

Shift + <D><R> This will bring up the snaps pop-up.

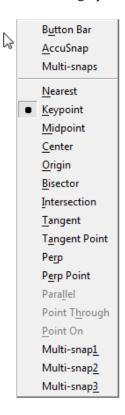

Middle Roller Ball or Middle Mouse Button.

Pan

This works the same way as most modern software packages. Once you have clicked the middle button, you get the little hand symbol and while you hold down on the button the view can be moved or pulled around.

**Note:** This WILL NOT WORK if you override the tentative button setting.

Double Click While you are in the Pan setting, if you Double Click <D>, your screen will Fit

View.

Roll By rolling the mouse ball, the user can **Zoom In** and **Zoom Out** of the view.

Alt + Middle This will *Pan Left* and *Pan Right*. At this time, there is no setting to allow for

Pan Up Down.